**3. Tilslut printeren.**

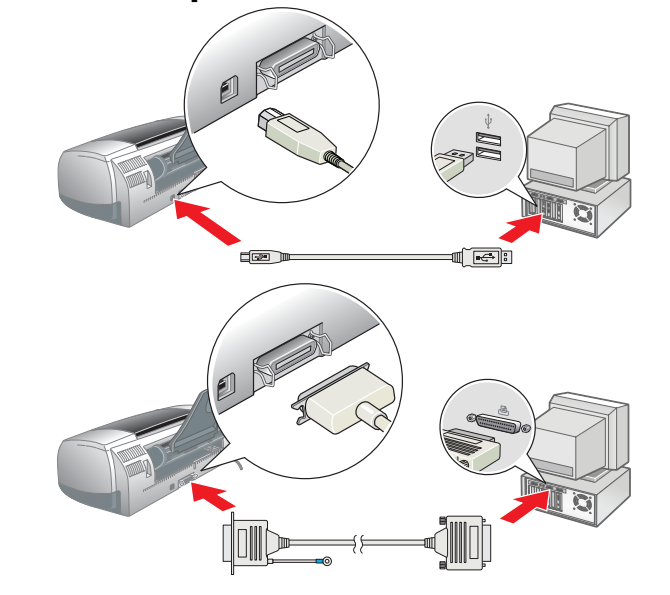

### Installation af printersoftwaren

#### *Bemærk!*

*Se under Installation af Photo Print-software i onlinebrugerhåndbogen for at få oplysninger om installation af Photo Print-software.*

#### **For Windows**

#### **For Macintosh C** *Forsigtig!*

- 1. **Kontroller, at printeren er slukket.** 2. Sæt cd'en med printersoftwaren i cd-rom-drevet. Hvis installationsdialogboksen ikke vises, skal du
- dobbeltklikke på **SETUP.EXE** på cd'en. 3. Vælg **Install Software** (Installer software), og
- klik på | ↔ |
- 4. Følg vejledningen på skærmen. Når du har installeret printersoftwaren, fortsætter vejledningen på skærmen med installationen af blækpatronerne.

*Deaktiver alle antivirusprogrammer, før du installerer printersoftwaren.*

- **For brugere af Mac OS 8.1 eller nyere (ikke Mac OS X)**
- 1. **Kontroller, at printeren er slukket.**
- Sæt cd'en med printersoftwaren i cd-rom-drevet. 3. Dobbeltklik på ikonet **EPSON**, vælg **Install Software** (Installer software), og klik på .

 $\sum_{\text{oprelax}}$ 

Setup... Background Printin eTalk ● Active

 $\left( \begin{array}{c} \bullet \\ \bullet \end{array} \right)$ 

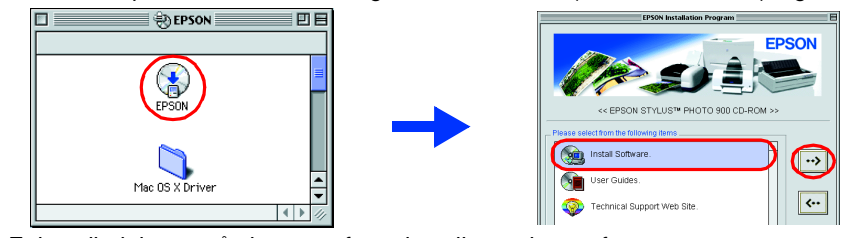

- 4. Følg vejledningen på skærmen for at installere printersoftwaren. 5. Tryk på strømknappen  $\circlearrowleft$  for at tænde printeren. Skrivehovedet flytter til installationspositionen for blækpatroner.
- 6. Vælg **Chooser** (Vælger) i Apple-menuen, og vælg derefter
- ikonet for din printer og den port, printeren er tilsluttet.

#### **For brugere af Mac OS X**

4. Tryk på blækknappen  $\Diamond$ . Printeren flytter skrivehovedet, og der fyldes blæk i blæktilførselssystemet. Denne proces varer ca. **halvandet minut**. Mens der påfyldes blæk, blinker strømindikatoren  $\mathcal O$ , og der høres forskellige mekaniske lyde. Dette er helt normalt.

- **1. Kontroller, at printeren er slukket.** 2. Sæt cd'en med printersoftwaren i cd-rom-drevet.
- 3. Dobbeltklik på mappen **Mac OS X Driver**, og dobbeltklik
- derefter på ikonet **SP900.pkg** inde i mappen. Hvis godkendelsesvinduet åbnes, skal du klikke på nøgleikonet, indtaste administratorens navn og adgangskode, klikke på **OK** og derefter klikke på **Continue** (Fortsæt).
- 4. Følg vejledningen på skærmen for at installere printersoftwaren.<br>5. Tryk på strømknappen ① for at tænde printeren. Skrivehovedet flytter til
- installationspositionen for blækpatroner.
- 6. Følg vejledningen nedenfor for at vælge din printer:
- Dobbeltklik på **Macintosh HD**. → Dobbeltklik på mappen **Applications** (Program). → Dobbeltklik på mappen **Utilities** (Værktøjer). → Dobbeltklik på ikonet **Print Center** (Udskriftscenter). → Klik på **Add Printer** (Tilføj printer). → Vælg **EPSON USB**. → Vælg din printer. → Klik på **Add** (Tilføj).

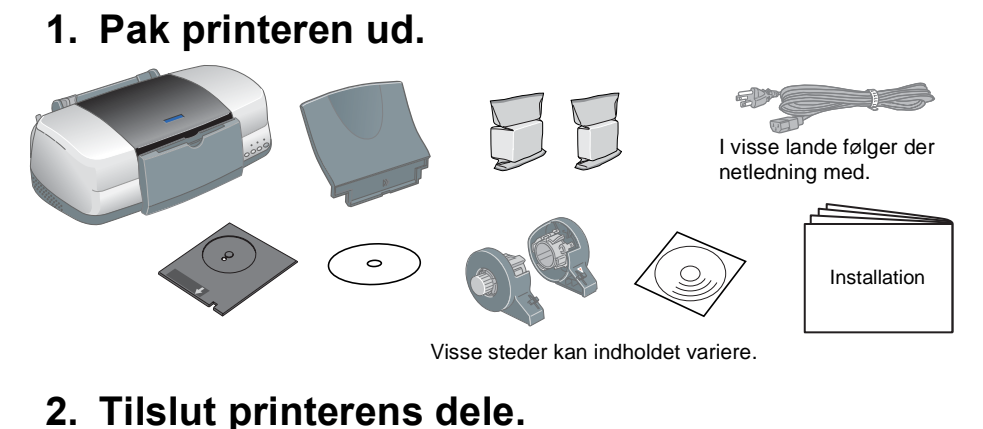

## **2 Installation**

#### Installation af blækpatroner 1. Fjern den nye blækpatron fra beskyttelsesposen.

- Følg nedenstående fremgangsmåde for at få adgang til *onlinebrugerhåndbogen*. 1. Sæt cd'en med printersoftwaren i cd-rom-drevet.
- 2. Hvis du bruger Windows, skal du vælge **User Guides** (Brugerhåndbøger) i dialogboksen og klikke på  $\rightarrow$ Hvis du bruger Macintosh, skal du dobbeltklikke på ikonet **EPSON**, vælge **User Guides** (Brugerhåndbøger) og klikke på  $\rightarrow$

- - c *Forsigtig!* ❏ *Ryst ikke blækpatronen, da det kan forårsage lækage.*
	- ❏ *Fjern ikke den blå del af forseglingstapen fra den øverste del af patronerne.*
- ❏ *Fjern ikke forseglingstapen fra den nederste del af patronerne.* 2. Sænk udføringsbakken, og åbn derefter printerdækslet.
	- c *Forsigtig!*

#### *Flyt ikke skrivehovedet med hånden, da det kan beskadige printeren.*

3. Installer blækpatronen som vist på illustrationen nedenfor.

#### **Forsigtig.**

*Sørg for, at blækpatronens tapper ikke befinder sig under de tapper, der stikker ud fra klemmerne under den* 

#### *åbnede blækpatron, da dette kan beskadige klemmerne.*

*Bemærk!*

*Printeren fungerer ikke, medmindre alle patroner er korrekt installeret.*

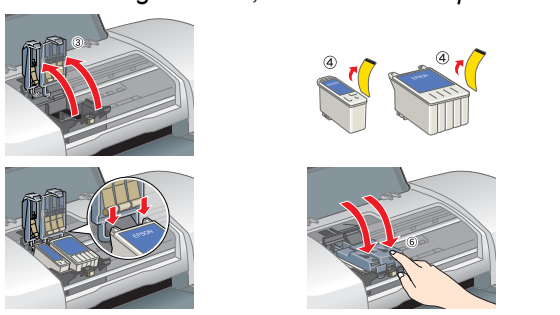

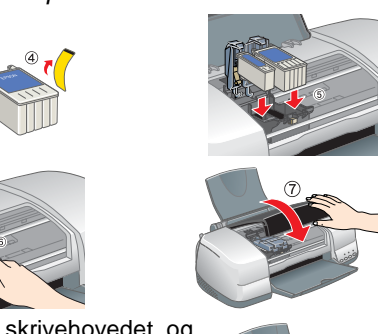

3. Vælg **Technical Support Web Site** (webstedet Teknisk support), og klik på  $\rightarrow$ . Du kan finde flere oplysninger om den kundesupport, der findes i dit lokalområde i

### $\begin{pmatrix} 1 \\ 1 \\ 1 \\ 1 \end{pmatrix}$  $\n<sub>Mac 0S X Driv</sub>$

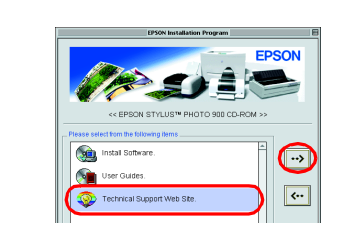

**Fejlindikatorer** Du kan identificere mange almindeligt forekommende problemer ved at aflæse indikatorerne på printerens kontrolpanel. Brug nedenstående tabel over indikatorsymboler for at diagnosticere problemet, og følg anbefalingerne til **O CO = til**, O = fra, O = fra, O = blinker<br>afhjælpning af problemet.

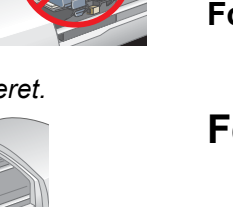

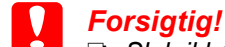

❏ *Sluk ikke for strømmen under blækpåfyldningen.* ❏ *Isæt ikke papir, før blækpåfyldningen er afsluttet.*

- *Bemærk!*
- ❏ *Hvis fejlen Blæk slut opstår, efter at printerhovedet er vendt tilbage til udgangspositionen, er blækpatronen muligvis ikke installeret korrekt. Tryk igen på blækknappen* H*, og geninstaller blækpatronen, til den klikker på plads.*
- ❏ *For at kunne udskrive i høj kvalitet skal skrivehovedet i printeren fyldes med blæk under den oprindelige opsætning. Denne proces forbruger blæk fra de blækpatroner, der er pakket sammen med printeren. Udskiftningspatroner kan bruges i hele deres levetid.*
- 5. Når påfyldningen af blæk er færdig, holder strømindikatoren  $\circlearrowright$  op med at blinke og lyser konstant.

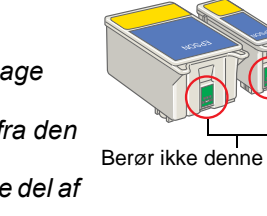

- Berør ikke denne del.
	-

## Kontrol af printeren

### **Ilægning af papir**

### **Din printer er nu klar til brug.**

Se "Grundlæggende om udskrivning" i *onlinebrugerhåndbogen*, for at få detaljerede oplysninger om, hvordan du udskriver for første gang.

# EPSON STYLUS PHOTO 900 *Installation*

*Forsigtig! skal overholdes for at undgå, at udstyret beskadiges.*

- *Onlinebrugerhåndbogen* indeholder også følgende oplysninger:
- ❏ Forskellige udskriftsindstillinger
- ❏ Printersoftwarefunktioner
- ❏ Sådan gør du
- ❏ Problemløsning
- ❏ Produktoplysninger ❏ Sikkerhedsinstruktioner
- Se i *onlinebrugerhåndbogen*, hvis du ønsker yderligere oplysninger.

#### **Adgang til onlinebrugerhåndbogen**

Alle rettigheder forbeholdes. Ingen del af denne publikation må reproduceres, gemmes i et databasesystem, transmitteres på nogen måde, hverken elektronisk, mekanisk, som fotokopi, på båndoptagelse eller på anden måde uden eller dets associerede selskaber kan holdes ansvarlig over for køberen af dette produkt eller tredjeparter mht. skade, tab, omkostninger eller udgifter, som køber eller tredjeparter pådrager sig som resultat af uheld, fork eller uautoriseret tilpasning, udbedring eller ændring af produktet eller (dette gælder ikke for USA) undladelse af nøje at overholde drifts- og vedligeholdelsesinstruktionerne fra SEIKO EPSON CORPORATION

SEIKO EPSON CORPORATION er ikke ansvarlig for eventuelle skader eller problemer, som opstår som følge af brug af andet ekstraudstyr eller andre forbrugsstoffer end, hvad SEIKO EPSON CORPORATION har specificeret som origina

På Mac OS X vises dialogen ikke, når cd'en med printersoftware sættes i cd-rom-drevet. For at få adgang til *onlinebrugerhåndbogen* skal du dobbeltklikke på **Dansk**\**Brugerhåndbøger**\**REF\_G**\**INDEX.HTM**.

### *Problemløsning*

#### **Problemløsning online**

På EPSONs websted til Teknisk support kan du finde tip, som kan hjælpe dig til at løse problemer. Benyt en af følgende fremgangsmåder for at få adgang til Teknisk support:

Dele af de fotodata, der gemmes på Printersoftware-cd-rom'en, er udgivet i licens fra Design Exchange Co., Ltd. Copyright © 2000 Design Exchange Co.,Ltd. Alle rettigheder forbeholdes. Microsoft og Windows er registrerede varemærker tilhørende Microsoft Corporation.

#### **For Windows**

**EPSON** DK10011-00

> ❏ Du kan også få adgang til tippene ved at klikke på **Technical Support** (Teknisk support) i dialogboksen Status Monitor 3 eller i hovedmenuen i printersoftwaren. Du kan finde flere oplysninger om den kundesupport, der findes i dit lokalområde i

*onlinebrugerhåndbogen*.

#### **For brugere af Mac OS 8.1 eller nyere (ikke Mac OS X)**

#### 1. Sæt cd'en i cd-rom-drevet.

2. Dobbeltklik på ikonet **EPSON**

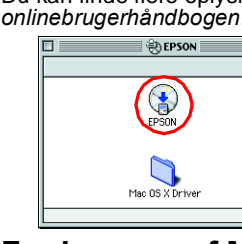

**For brugere af Mac OS X**

Få adgang til webstedet på: http://support.epson.net/StylusPhoto900/

Sort blækpatron T007/Farveblækpatron T009

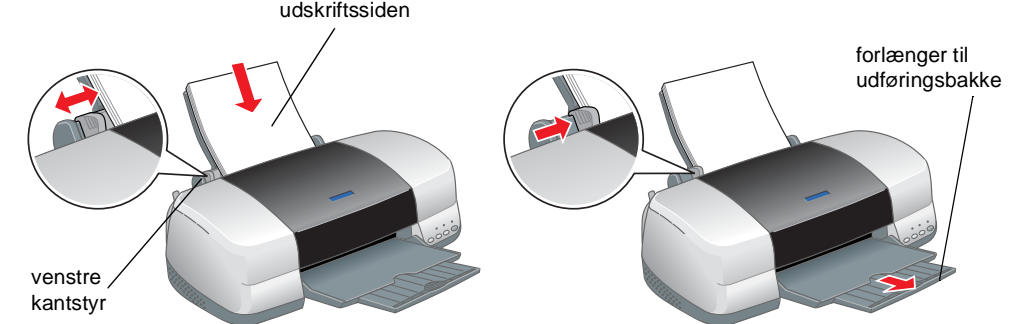

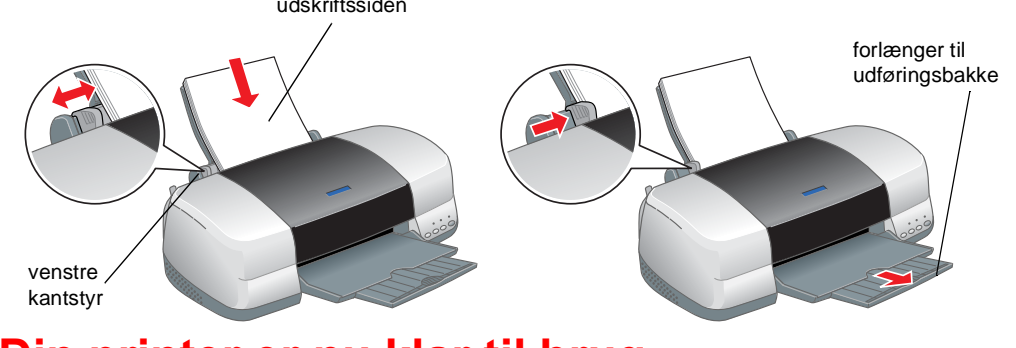

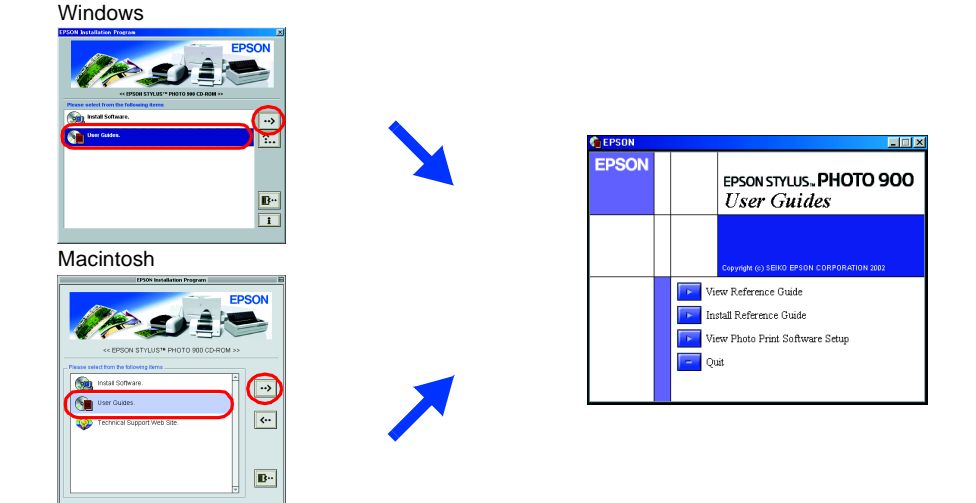

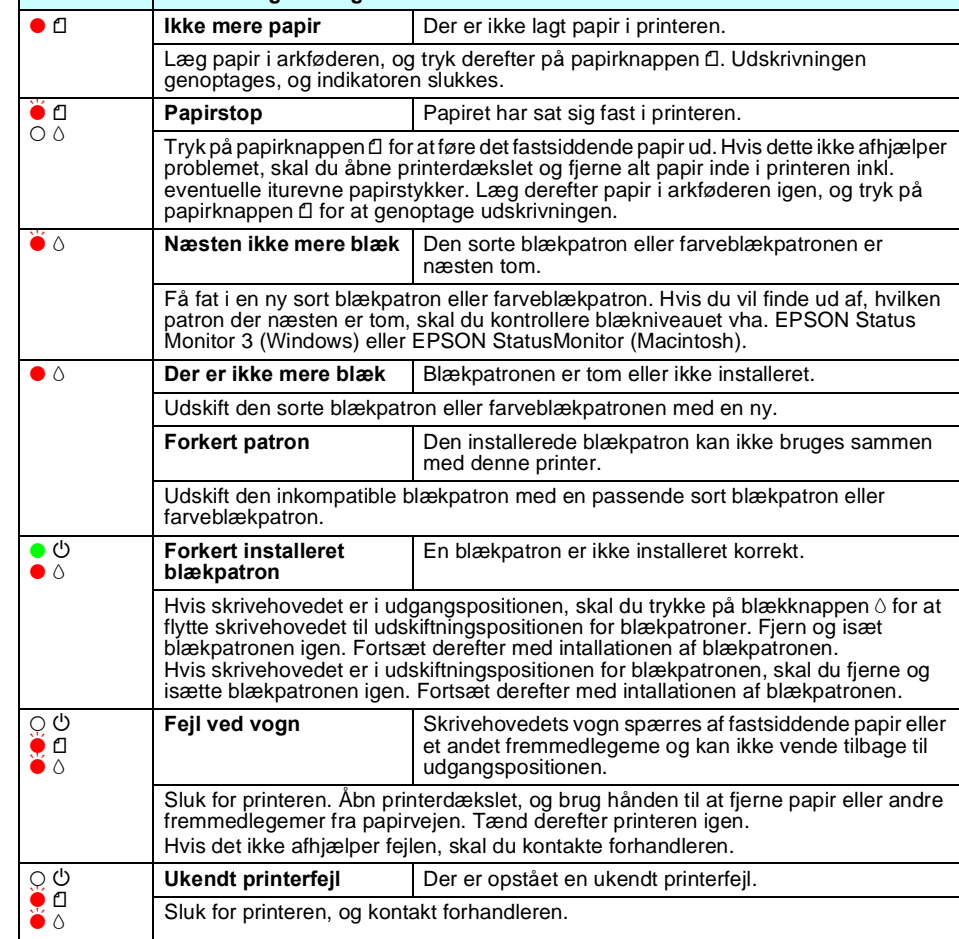

**Indikatorer Problem og løsnin** 

*Bemærk! indeholder vigtige oplysninger og nyttige tip til printerfunktioner.*

**Dansk**

## **11 Udpakning**

#### Forsigtig! og Bemærk!

Apple og Macintosh er registrerede varemærker tilhørende Apple Computer, Inc.

Generel notits: Andre produktnavne, der er brugt heri, er kun medtaget af hensyn til identifikation og kan være varemærker tilhørende deres respektive ejere. EPSON fraskriver sig enhver rettighed over disse mærker.